# Erstes Log-in in eduPort – so geht's

# eduPort

Für das erste Einloggen wird die eduPort-Mailadresse benötigt

(vorname.nachname@chris.hamburg.de) sowie ein Start-Kennwort. Beides wird von der Schule ausgehändigt. Die Daten werden automatisch aus der Schuldatenbank an Dataport übermittelt. Eine Änderung der Mailadresse ist gegenwärtig nicht möglich (z.B. für den Fall, dass der Vorname nicht der Rufname ist). Wichtige Mails der Schule für die Schülerinnen und Schüler der Schule werden an die eduPort-Mailadresse verschickt.

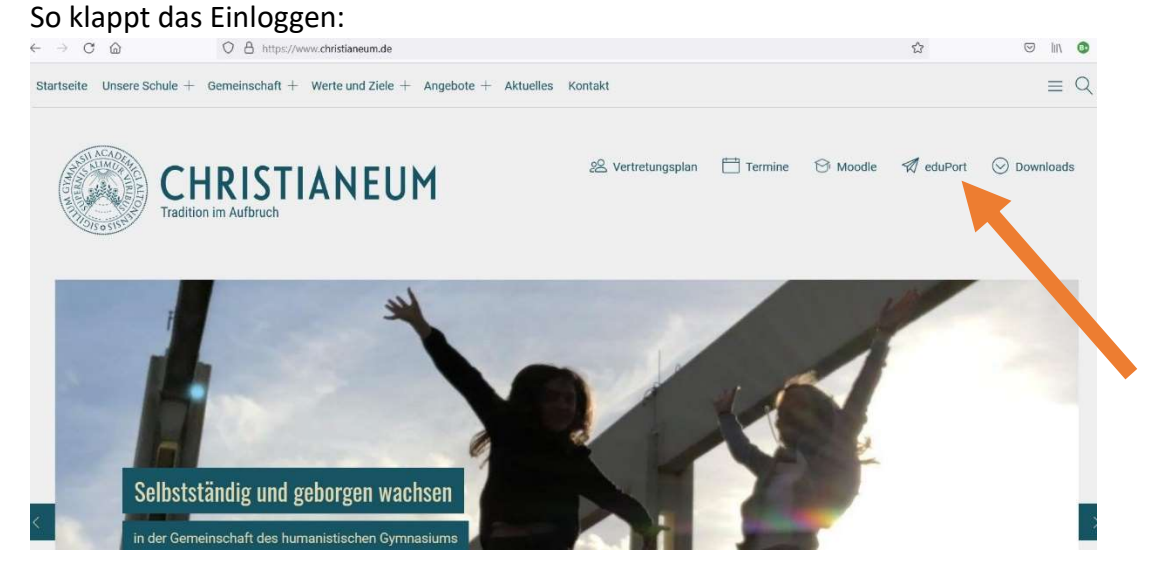

Internet-Browser öffnen, zur Homepage des Christianeums (www.christianeum.de) gehen und rechts oben bei den Symbolden "eduPort" anklicken.

Auf der eduPort-Seite Klick auf Symbol "eduPort" ganz klein, oben links, grau, unter dem "Zurück-Pfeil".

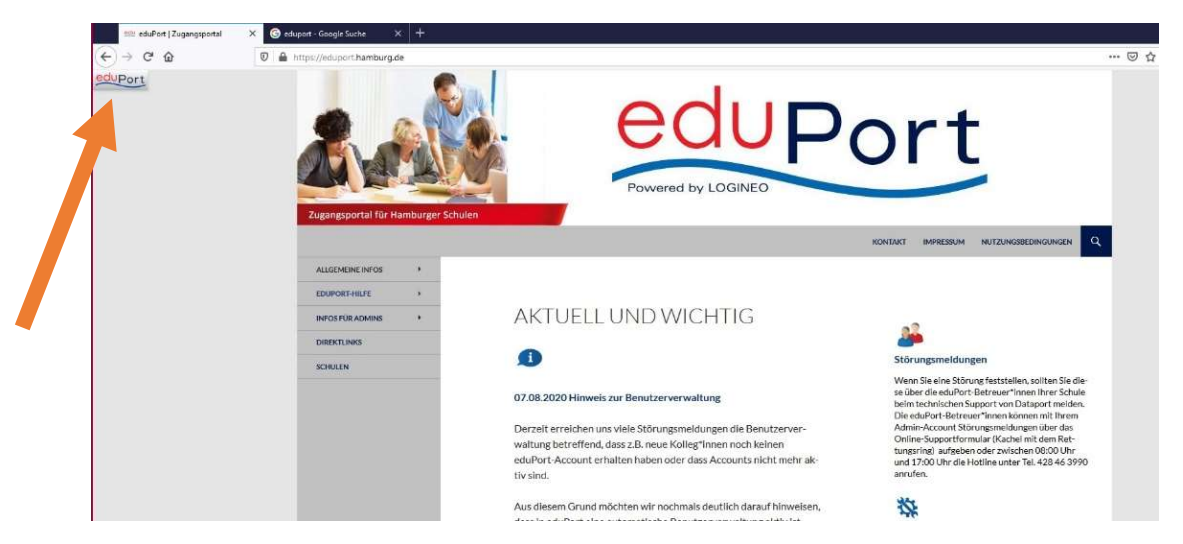

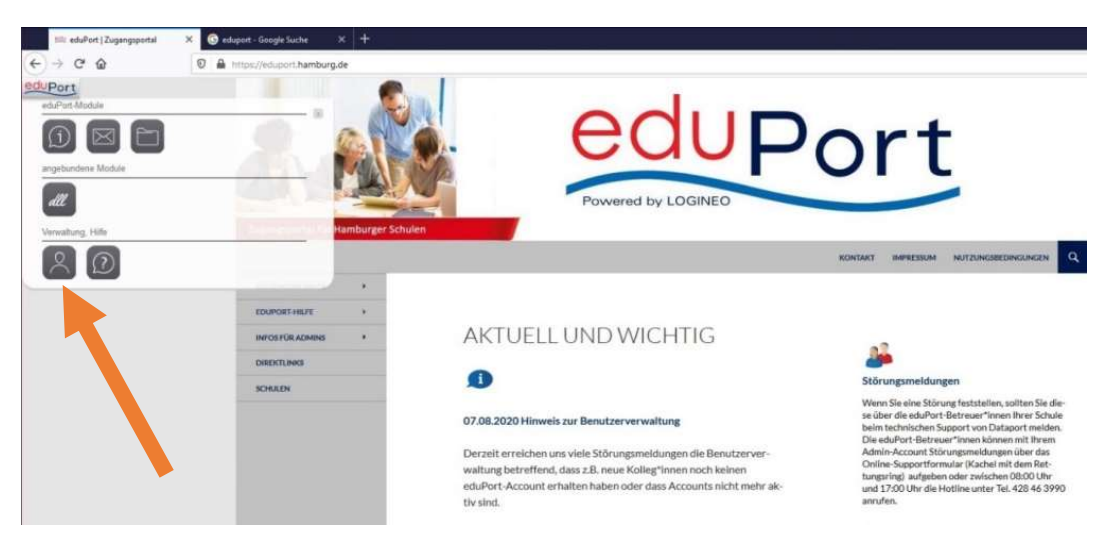

## Auf Symbol "Person" klicken zum Anlegen eines Profils

Mit der Mailadresse und dem Start-Passwort einloggen.

Nach dem Log-in wird man aufgefordert, das Passwort zu ändern.

Bitte: Anleitung zur Passwort-Vergabe genau lesen. Das System ist sehr empfindlich hinsichtlich "zu leichter" Passwörter. Leider lassen sich die Passwörter nicht in jedem Browser sichtbar stellen.

WICHTIG: ERST DAS NEUE PASSWORT AUFSCHREIBEN, dann abtippen! (oder z.B. als Kontakt im Handy anlegen)

Zur Bestätigung des erfolgreichen ersten Log-ins, folgt diese Aufgabe: Eine kurze E-Mail an die Klassenleitung/ Tutor/-in schreiben!

Dazu wieder: Klick auf das ganz kleine graue "eduPort"-Symbol oben links. Dort Symbol "Briefumschlag" (E-Mail-Postfach) auswählen.

(Hier treten gelegentlich technische Probleme auf. Dann Geduld haben oder Browser/schließen und neu öffnen und neu einloggen – oder später wieder probieren. Es handelt sich dann um ein vorübergehendes technisches Auslastungsproblem von eduPort.)

Wenn sich das Mail-Postfach geöffnet hat, unten in der Mitte des Bildschirms auf das blaue Kreis-Symbol klicken und "neue Nachricht schreiben":

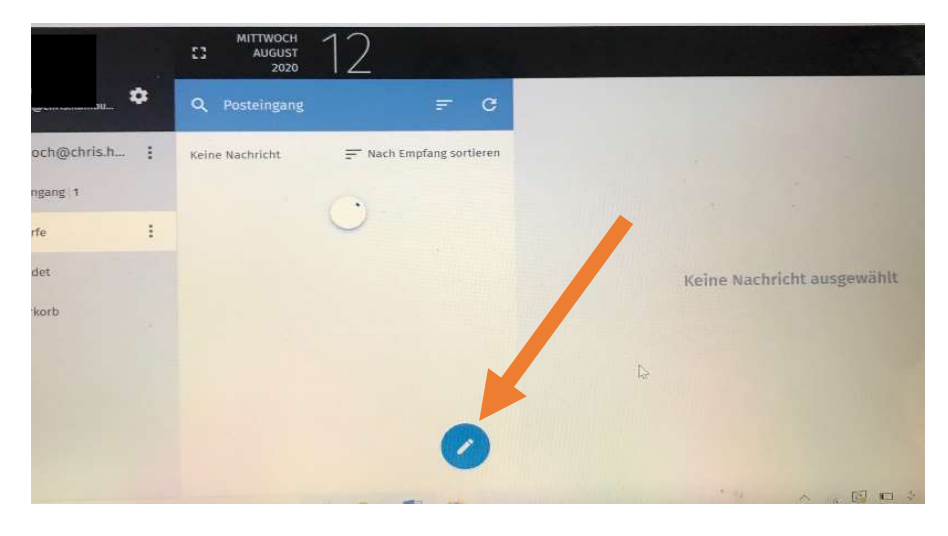

In eduPort sind alle SuS und Lehrkräfte erfasst, so dass es ausreichend ist, bei der Namenseingabe bei Empfänger der Mail die ersten 2-4 Buchstaben des Vor- und Nachnamens des Empfängers einzugeben; es erscheint dann ggf. eine Auswahl der dazu passenden Namen, durch Anklicken den gewünschten Empfänger auswählen.

#### WICHTIG:

Bitte eine private, leicht abrufbare Mail-Adresse hinterlegen. An diese Mail-Adresse wird im Falle eines vergessenen Passworts das Ersatzpasswort geschickt.

Anleitung siehe Seite 3 ff.

## eduPort-Benutzerkonto, externe (private) Mailadresse hinterlegen

Zuerst auf die Schaltfläche "eduPort" oben links klicken und anschließend auf das Symbol "Person"

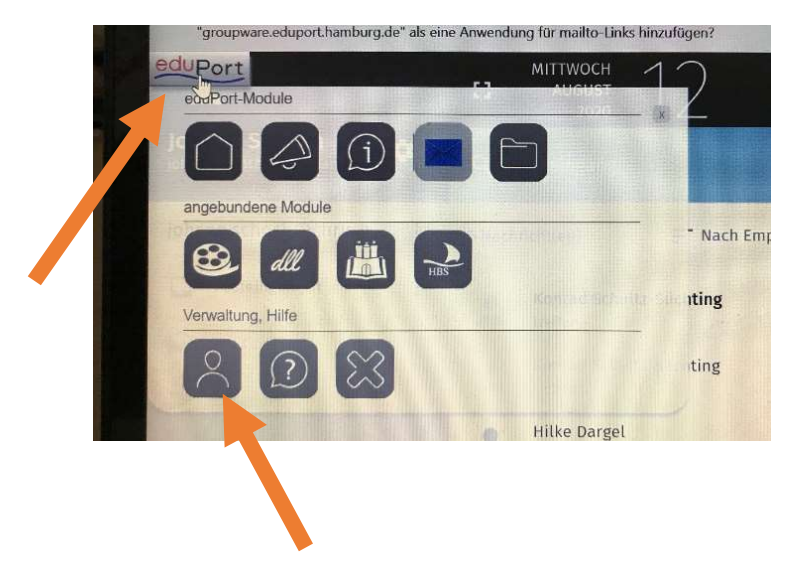

#### Danach "Optionen" auswählen

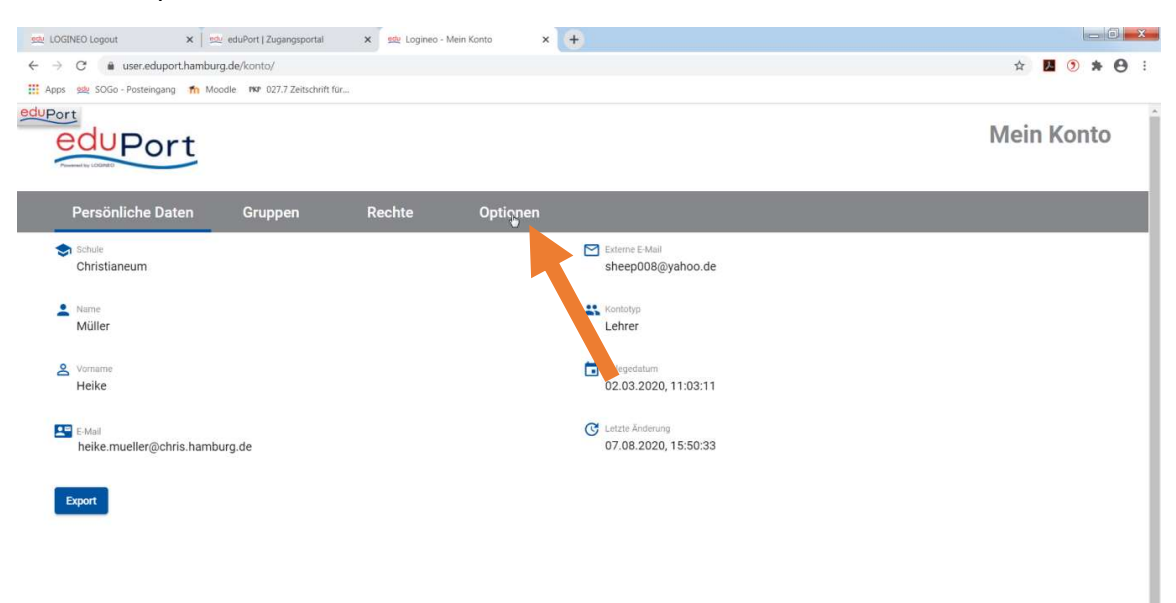

3

Dann die externe (private) Mail-Adresse und das (neu vergebene) eduPort-Passwort eingeben. Mit der Eingabe des Passworts wird nur diese Änderung in eduPort bestätigt.

Wenn alles korrekt eingegeben wurde, erscheint oben rechts in der Ecke für kurze Zeit ein grünes Fenster, in dem die Änderung bestätigt wird.

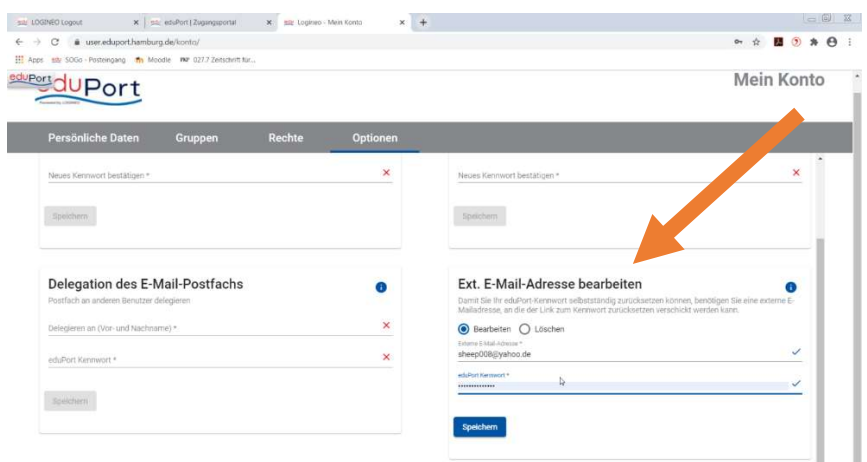

Zur Kontrolle auf "Persönliche Daten" klicken. Dort steht die externe Mailadresse auf der rechten Seite oben.

#### Ausloggen

Wieder Klick oben links auf das kleine graue Symbol, dann im Menü unterste Zeile das "Kreuz/ X" anklicken und ausloggen.

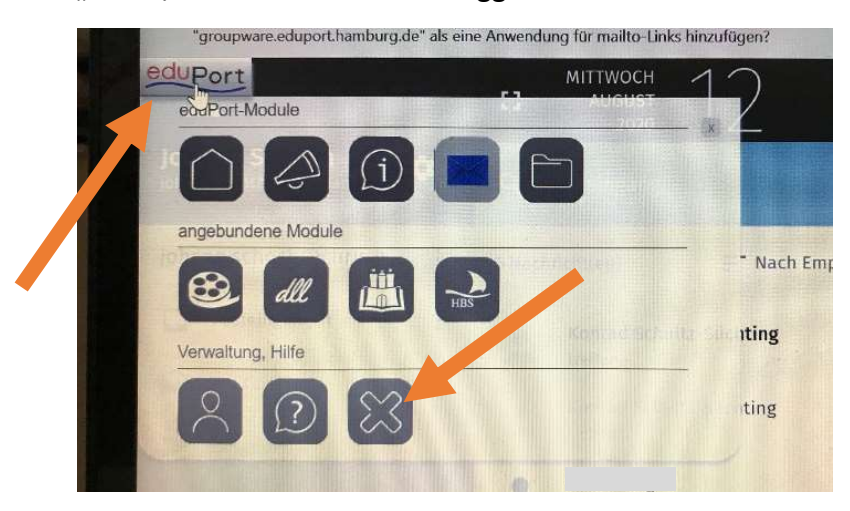

Sollten Schülerinnen und Schüler bei der Bedienung von eduPort allein nicht weiterkommen, stehen die Administratoren Herr Jung und Herr Lüdemann persönlich in der Schule oder per E-Mail (digitale.hilfe@chris.hamburg.de) zur Verfügung. Auf der Schulwebsite gibt es Informationen zu technischen Themen unter www.christianeum.de/unsere-schule/organisatorisches/adiutor-technicus/